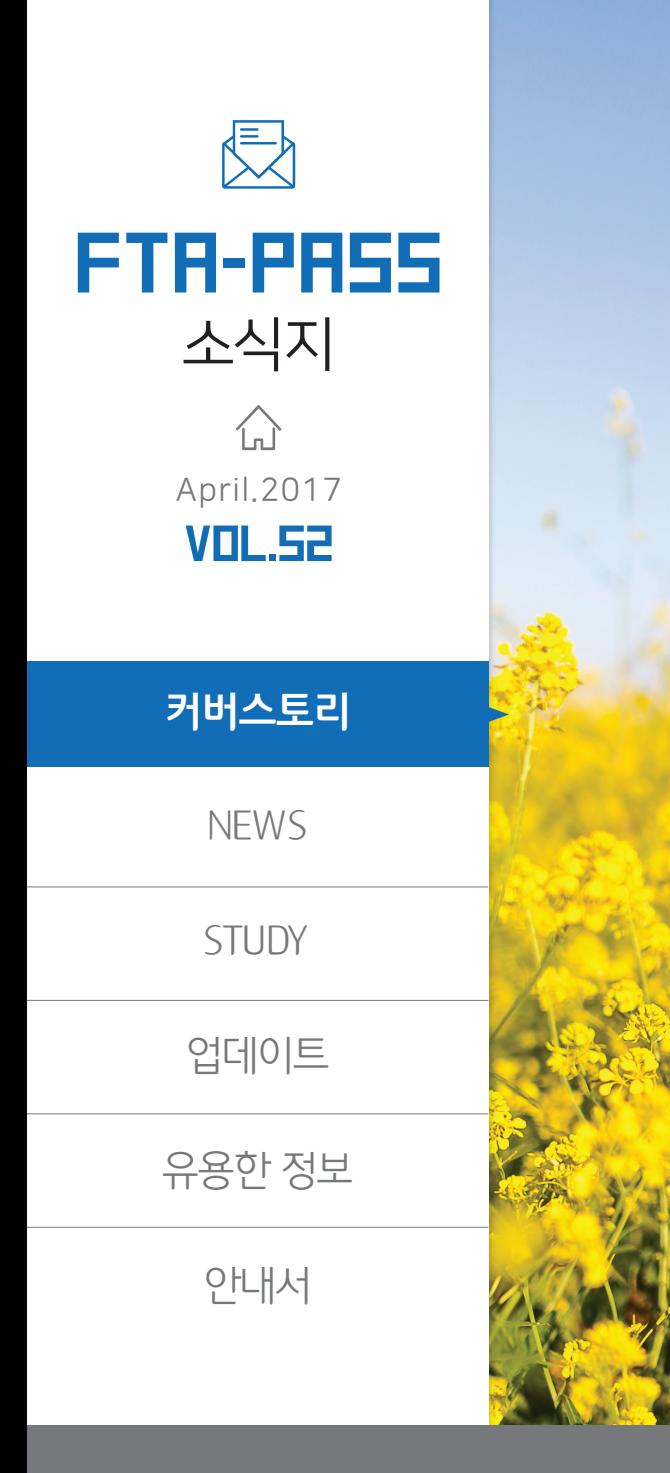

# **CONTENTS**

**O** NEWS '17년도 YES FTA 전문교육 안내

**STUDY** Ō. FTA와 원산지

업데이트 메뉴별 검색 기능 업데이트

유용한 정보 [권한관리] 메뉴 활용하기

안내서 FTA-PASS의 올바른 사용을 위한 안내서 - 원산지 판정

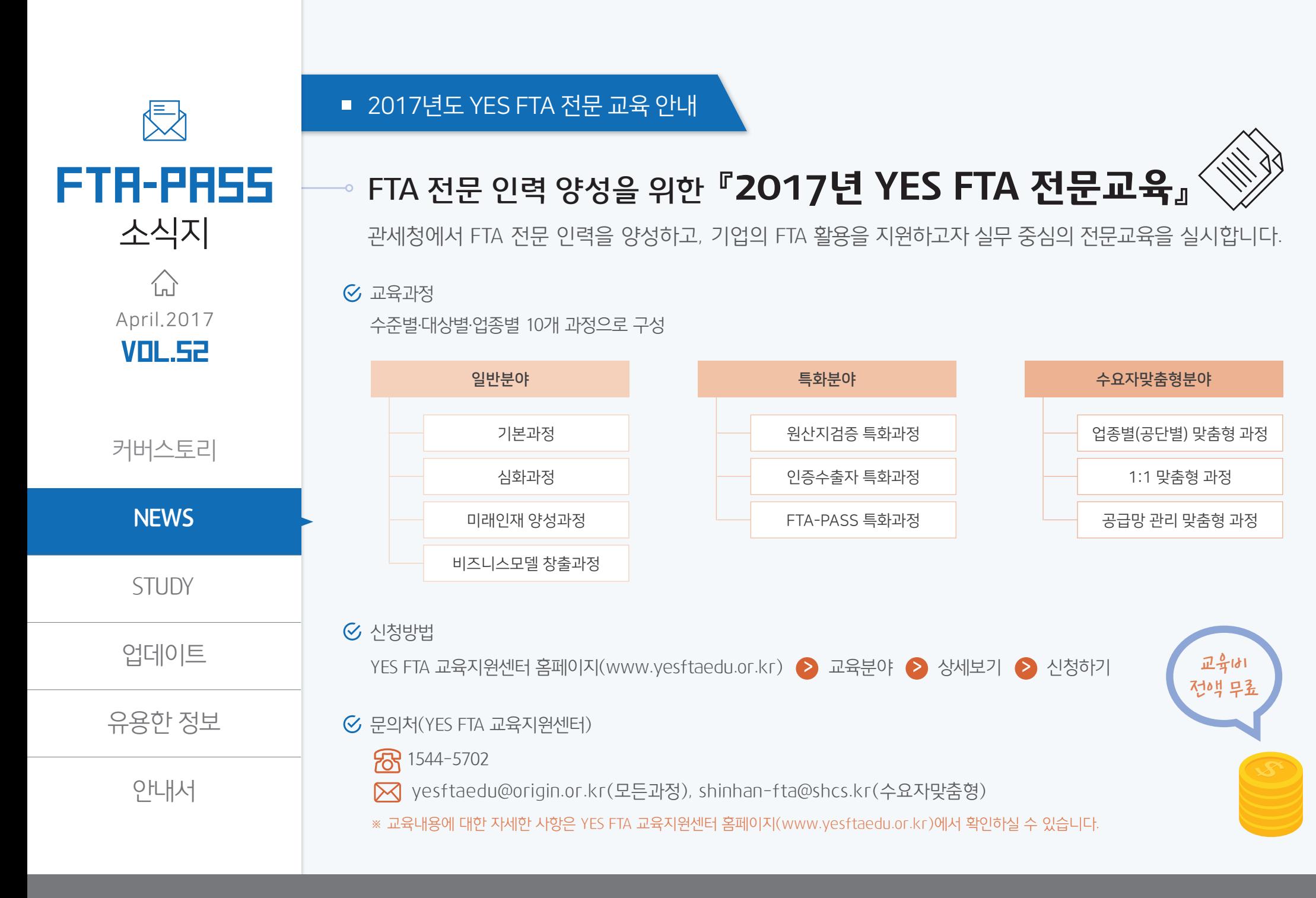

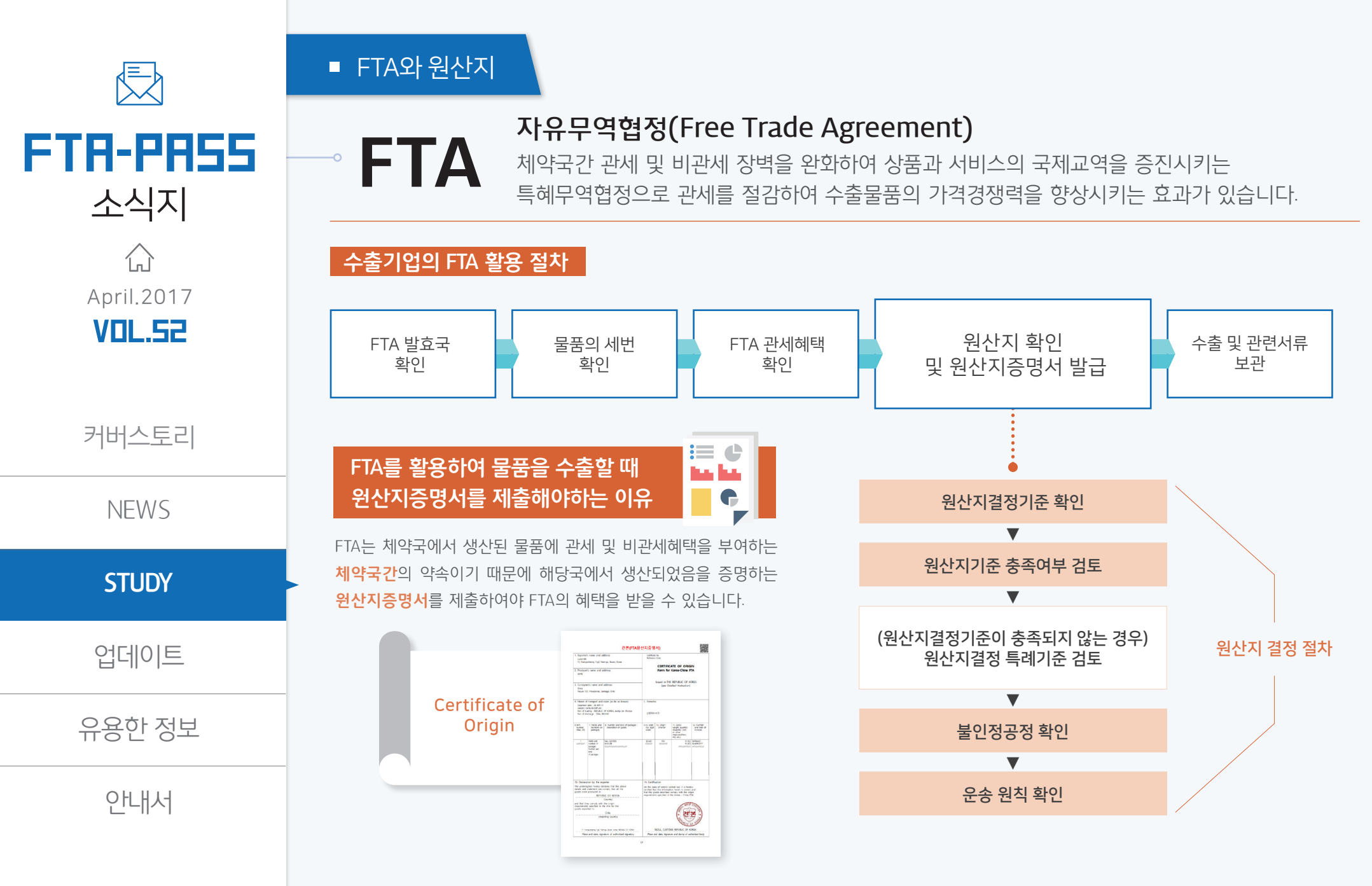

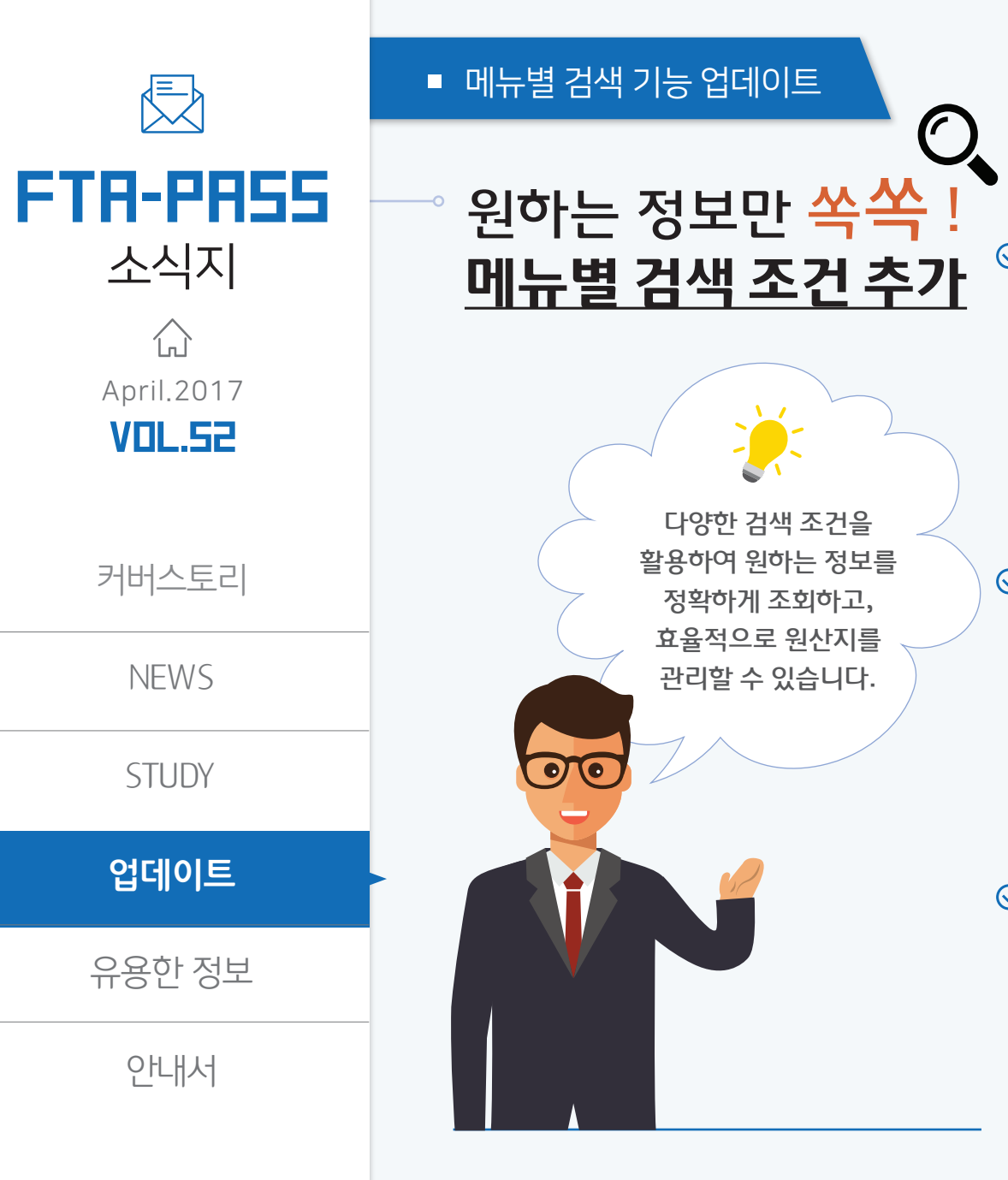

#### $G$  [기준정보 > 거래처] : 업체명(영문) 검색 조건

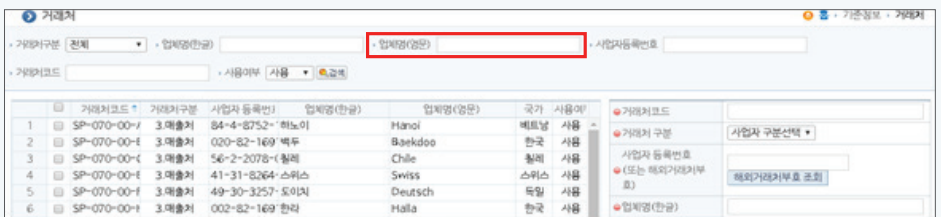

#### [기준정보 > 물품정보] : 물품명(영문), 규격 검색 조건

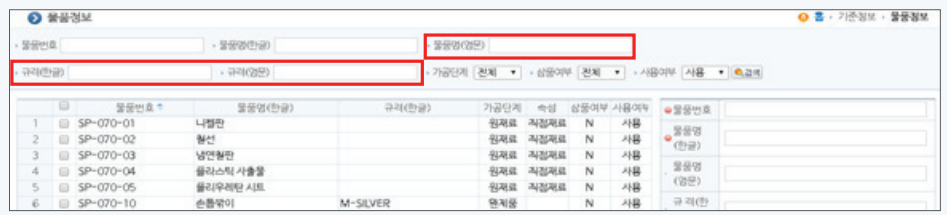

#### [거래정보 > 근거서류] : 적용기간 검색 조건

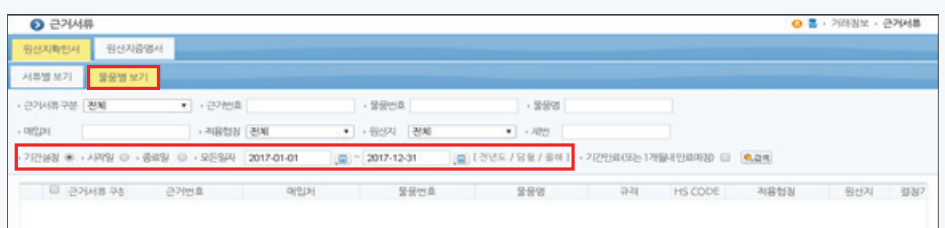

안내서

**유용한 정보**

업데이트

**STUDY** 

NEWS

커버스토리

 $\left\{ \bigwedge_{n=1}^{\infty}$ April.2017 VOL.52

E FTA-PASS 소식지

※ 사용자의 권한설정은 기업관리자의 아이디로 로그인하여 수행할 수 있습니다.

2. 권한을 변경할 메뉴의 드롭다운 화살표(▼)를 클릭하고, 목록박스에서 '사용' 또는 '미사용' 선택

1. 사용자 목록에서 권한을 설정할 사용자 아이디 클릭  $\ddot{}$ 

 $\sigma$  메뉴위치 : [시스템관리 > 권한관리]

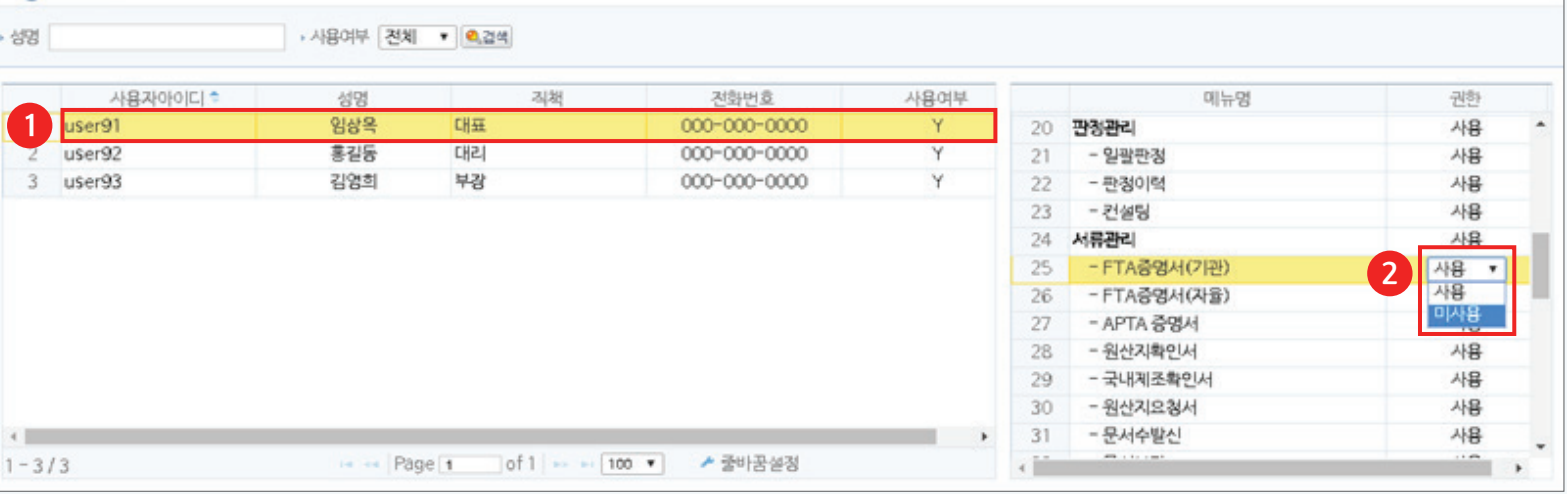

[권한관리]메뉴를 활용하시면 FTA-PASS에 등록된 사용자에게 담당 업무별로 메뉴의 사용 권한을 부여 할 수 있어서 시스템을 체계적으로 사용할 수 있습니다.

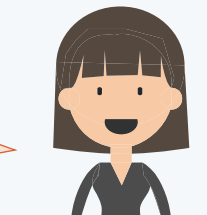

**이 홍 : 시스템관리 : 권한관리** 

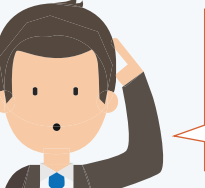

 $\odot$  권한관리

저희 회사에서는 올해부터 FTA-PASS를 사용하여 제품의 원산지를 관리할 계획입니다. 구매부서와 생산부서에서는 원산지관리정보를 등록하고, 원산지관리부서에서는 원산지증빙서류를 발급하는 방식으로 업무를 분담하여 시스템을 관리할 때 활용할 수 있는 기능이 있나요?

■ [권한관리] 메뉴 활용하기

### **안내서**

유용한 정보

업데이트

**STUDY** 

NEWS

커버스토리

원산지 판정 절차

 $G$  위산지 판정 유형 비교

 $.989$ 

 $8800$ 

 $2$   $\frac{1}{2}$   $\frac{1}{2}$   $\frac{1}{2$ 

E SP-070-10

□ SP-070-10

D SP-070-10

E SP-070-10

 $B = SP - CP + 10$ 

 $0.58 - 070 - 10$ 

 $P - QQQ - 10$ 

@ \$P-070-10

O STON

 $1 \t{D}$  SP-070-10

**全任性(年金名)** 

- 受伤时息

SENGING RAPIS SWIN

9.64

- 中部 2016-04-03

赤腸管

点器間

点景間の

4800

赤書堂の

48/201

点条梁0

6820

4820

 $-222$ 

赤菱岩

显示位置

 $-849$ 

 $n = 2017.04.03$ 

M-SLVER

M-SLVER

M-SLVER

M-SLVER

M-SLVER

M-SLVER

M-SLVER

M-SLVER

M-SLVER

M-SEVE

・切げる 2016-04-03

用金利 三氯丙酯

皇皇宗

**2**

 $-2222$ 

 $.0089$ 

**2**

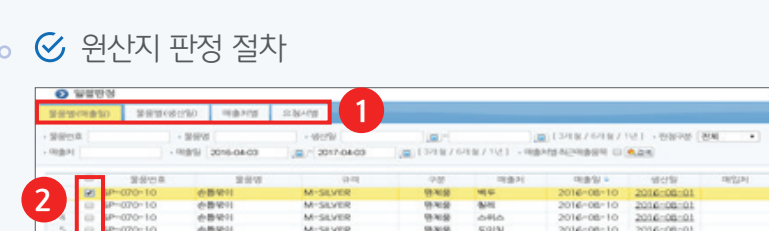

1. 물품의 원산지 판정 대상유형의 탭 클릭  $\ddot{\aleph}$ 2. 원산지를 판정하고자 하는 항목을 클릭  $\ddot{\chi}$ 3. '판정시작' 버튼 클릭  $\ddot{\textbf{\textsf{x}}}$ 

■ 물품별(매출일)

- · 판정가능 원산지기준 : 부가가치기준, 세번변경기준, 가공공정기준
- · 판정기준 : 물품의 **매출일**을 기준으로 원산지를 판정하므로 [거래정보 > 판매단가] 메뉴에 등록된 매출 정보를 바탕으로 판정 대상이 조회됩니다.

■ 물품별(생산일)

· 판정가능 원산지기준 : 세번변경기준, 가공공정기준 · 판정기준 : 물품의 **생산일**을 기준으로 원산지를 판정 하므로 [기준정보 > 자재명세서] 메뉴에 등록된 자재 명세서 정보를 바탕으로 판정 대상이 조회됩니다.

※ 상품은 매입일이 생산일로 간주되고, 상품의 매출정보를 등록했다면 물품별(매출일) 기준으로 원산지 판정이 가능합니다.

 $+ 0.01$ 

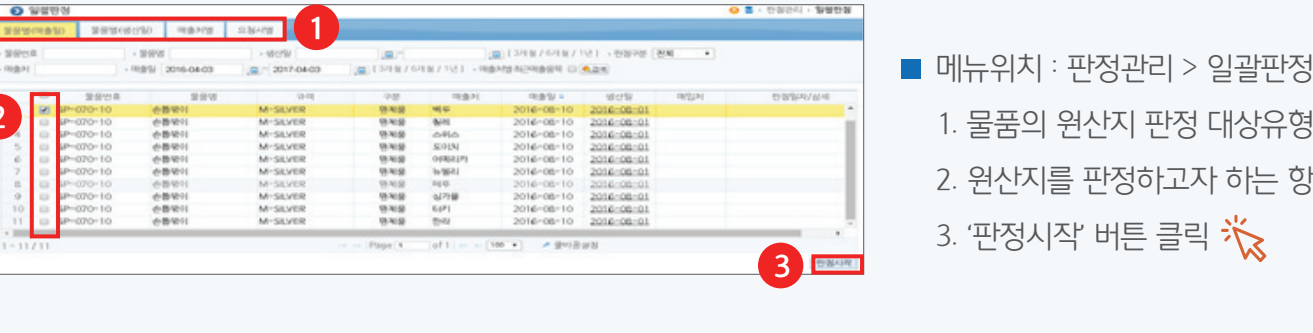

□ (3개요/6개요/1년) - 매출처럼리근매출등록 □ <mark>축급</mark>

ojajzun

**WELL** 

明金包

2016-08

2016-08-

2016-08-

2016-08-1

2016-08-

 $-00-310$ 

2016-08-

2016-08-

2016-08-1

(B) [3개월 / 6개월 / 1년 ] - 한점구분 [전제 - 후

情報

2016-08-0

2016-08-01

2016-08-0

2016-08-07

2016-08-01

2016-08-01

2016-08-01

2016-08-01

2016-08-01

114-08-1

2016-08-01

( 1318 / 6개요 / 1년 1 · 한참구분 전체)

保礼经

可加

**PERMIT AND** 

08 · ENEL · SHEN

판정원자상세

in d

 $78$ 

登视图

원제품 **ALM** 

938

양제품 cotsi

9319

発布器

연제품

94#  $4700$ 

984 EUPL

(2) 7317-04-03

M-SEVER

**長** 

FTA-PASS

소식지

April.2017 Vol.52

 $\left\{ \bigwedge_{n=1}^{\infty}$ 

## FTA-PASS의 올바른 사용을 위한 안내서 - 원산지 판정